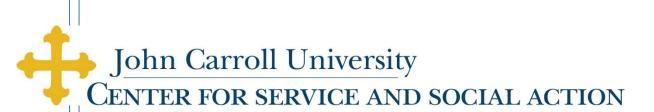

# CSSA Student Service Participant User Manual

## **Table of Contents**

| Introduction                       | 2     |
|------------------------------------|-------|
| Sign-in and Enroll                 | 3     |
| Participant profile                | 4     |
| Viewing activities                 | 5     |
| Compliance requirements            | 6-7   |
| Searching for a service activity   | 8-9   |
| Registering for a service activity | 10-12 |
| Missing service                    | 13    |

### Introduction

The "CSSA Database" is the system that CSSA uses to manage much of the enrollment, registration, and processing details involved in service activities coordinated by the office. Through this application, students are currently able to:

- Conduct searches for service activities based on their interest, availability, and/or course requirements
- Enroll and take an online Pre-Service Orientation and quiz (prerequisite for registering in any service activity)
- Register as participants in an activity, and apply their service hours to a course/s and/or campus activity/ies
- Manage compliance requirements (e.g. uploading applications and references, registering for background checks or training sessions, etc.)
- View and print out an official copy of their service record (by semester or total)

#### Sign in and Enroll

Participants who have already enrolled on the CSSA website can **sign in** to their profile using their Banner ID and email with which they registered (use of JCU email is strongly encouraged, although students may use other email addresses).

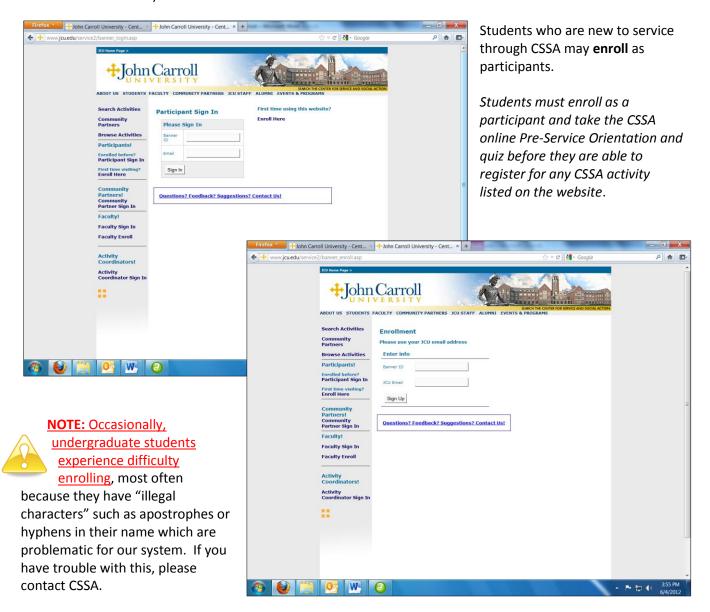

#### **Participant Profile**

Once a participant has successfully logged in, s/he will be taken to the main **Profile Page**. This page must be completed and submitted by the participant in order to finalize enrollment.

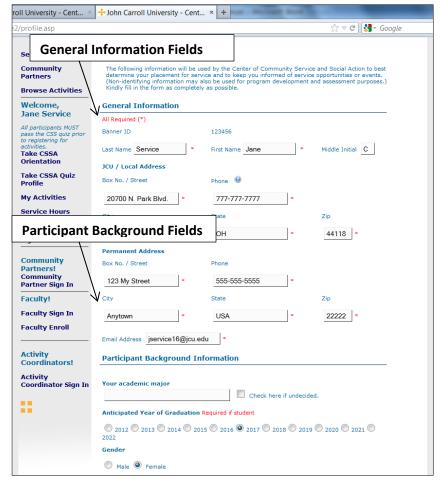

The profile page is divided into two sections:

#### 1. General Information

Fields are required but are editable by the student (with the exception of the Banner ID field, which can only be edited by CSSA staff).

2. Participant Background
Requires manual completion by the student

#### **Viewing Activities**

The My Activities link on the subnavigation menu allows participants to:

- View a record of all service activities for which they have ever registered
- Find basic information about their service activities
- Click around to view specifics about each activity

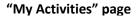

Activity Name

Registered on

Time of Activity

Community Partner

Search Activities

**Browse Activities** 

Community Partners

Welcome,

Jane Service

My Activities Service Hours

Groups

Sign Out

My Service Activity Detail

Service Activity Detail

Cleveland Food Bank--Pantry Interviews (3/21)

Cleveland Food Bank

2/20/2009 4:20:03 PM

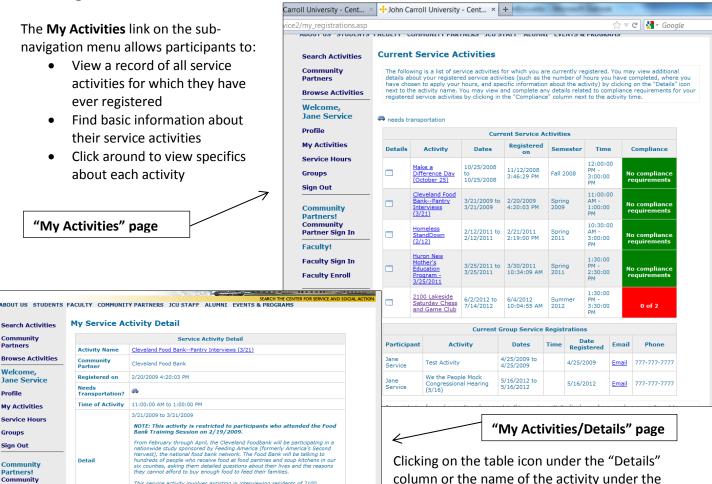

"Activity" column allows students to view

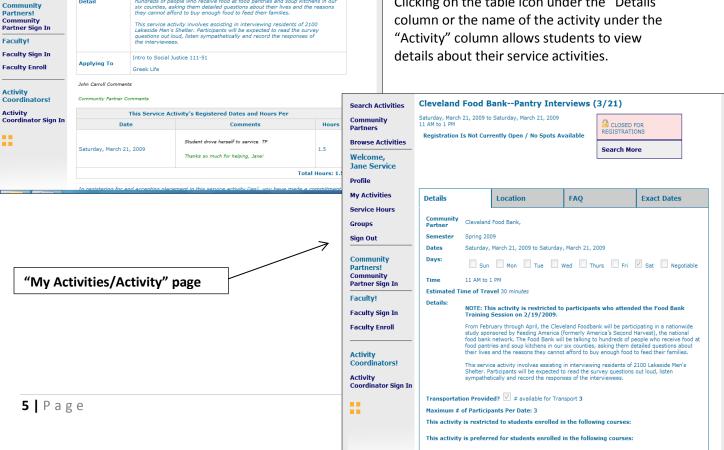

#### "My Activities/Compliance" page

#### **Compliance Requirements**

The colored boxes under the "Compliance" column indicate the following:

- A green box indicates that <u>all</u> compliance requirements have been completed
- A yellow box indicates that some action has been taken on requirements
- A red box indicates no action has been taken.

By clicking on the text in the colored box in the Compliance column, participants are able to view and manage the compliance requirements for an activity.

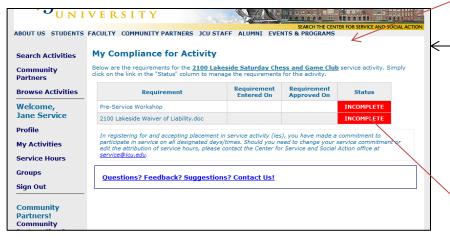

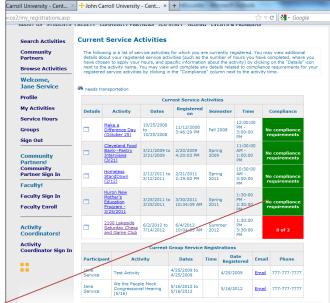

This first screen lists all the compliance requirements for this activity, and the current status of each requirement.

Participants can click on the colored box in the Status column to manage a specific compliance requirement.

This screenshot shows the next step in the compliance process. Instructions on completing a requirement are always included in the "Comments" section.

Once the participant takes action on completing the requirement, the "Entered On" field will be filled in. Once the participant completes the requirement, the "Approved On" field is filled in.

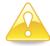

**NOTE:** Because some of these fields are managed manually by CSSA staff, the fields are not always updated immediately.

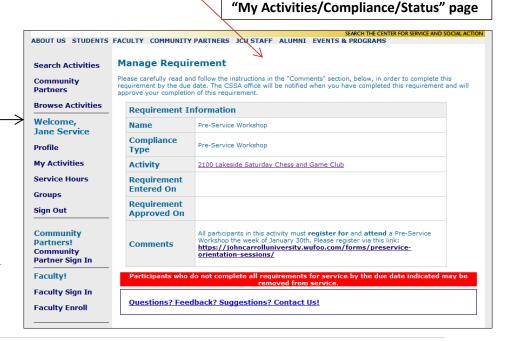

#### "My Activities/Compliance/Status" page

#### Uploading a compliance requirement document

Often, a compliance requirement will require that a student complete and **upload a document**, as is the case in this screenshot.

The instructions direct the participant to first complete the blank document, available by clicking on the link in that field.

The blank document opens in a new window. Participants can then complete the blank document, save it to their desktop, and upload it back onto the page.

"Blank Document"

🗜 John Carroll Search Activities Communi Partners **Browse Activities** Welcome. Profile Requirement Information My Activities Service Hours Groups Compliance Type Sign Out Activity 2100 Lakeside Sunday Chess and Game Club 2100 Lakeside Waiver of Liability.doc Partners! Completed aculty Sign In Requirement Approved On **Faculty Enroll** Activity Coordinator Sign In

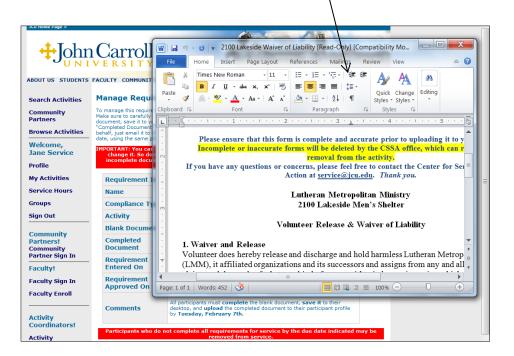

**NOTE:** Simply clicking the "save" icon in the document will NOT save it in the CSSA system. The completed document MUST be saved elsewhere and then uploaded into the system by the participant.

#### **Searching for a Service Activity**

The first key element in finding service activities is the main **Search Activities** page of the website. Specific features are detailed below:

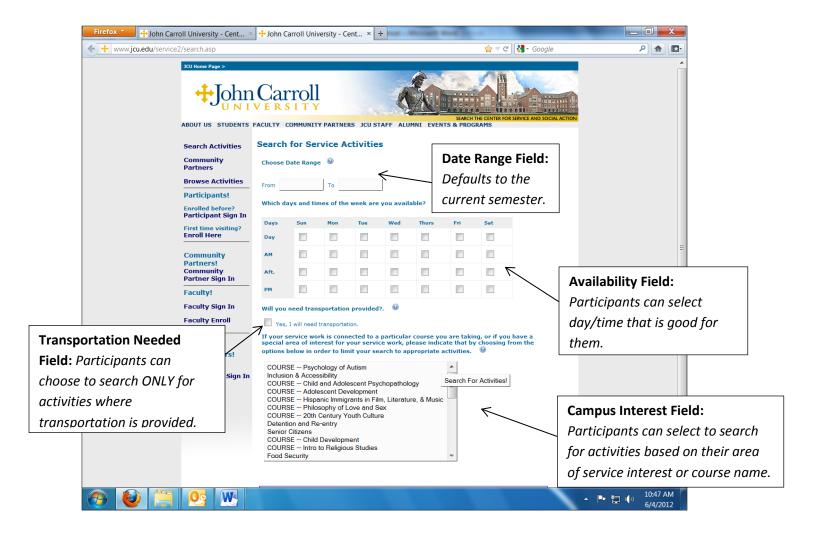

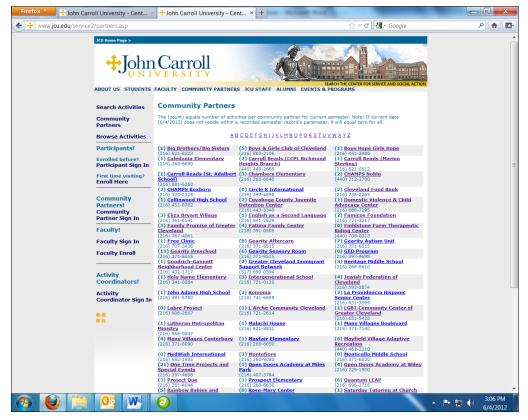

The second method for finding service activities is the **Community Partners** page of the website. It provides:

- An alphabetical listing of all CSSA partners
- Direct links to the partners' profiles and activities
- A count of current activities available with each partner

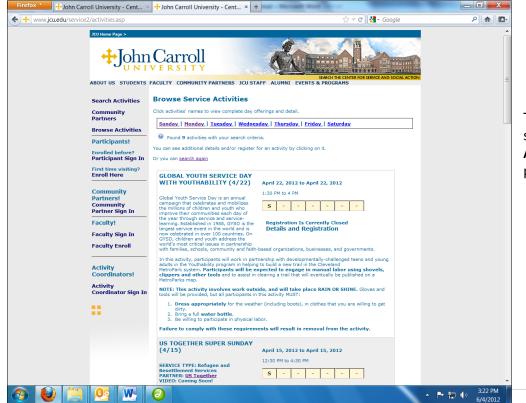

The last method for finding service activities is **Browse Activities**. The Browse Activities page displays:

- All current service activities by the day of the week.
- in reverse chronological order, with earliest activities in a semester appearing at the bottom of the page.

#### **Registering for a Service Activity**

Once a participant finds a service activity that fulfills his/her interests, schedule, and/or class requirement, s/he can register for that activity.

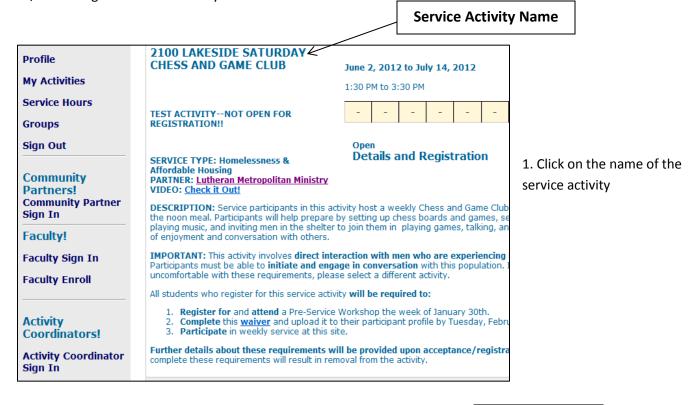

**Register Now!** 2100 Lakeside Saturday Chess and Game Club Search Activities Saturday, June 02, 2012 to Saturday, July 14, 2012 1:30 PM to 3:30 PM Register Now! **Community Partners Browse Activities** Spots Still Available Search More Participants! Enrolled before? Participant Sign In First time visiting? Enroll Here **Exact Dates** Details Location Community Partners! Community Partner Sign In Community Partner Lutheran Metropolitan Ministry, 2. Click the "Register Now!" Semester Summer 2012 button Saturday, June 02, 2012 to Saturday, July 14, 2012 Dates Faculty! Days: Sun Mon Tue Wed Thurs Fri Sat Negotiable Faculty Sign In Time 1:30 PM to 3:30 PM Faculty Enroll Estimated Time of Travel 35 minutes Details: Activity Coordinators! TEST ACTIVITY--NOT OPEN FOR REGISTRATION!! Activity Coordinator Sign In SERVICE TYPE: Homelessness & Affordable Housing PARTNER: Lutheran Metropolitan Ministry VIDEO: Check it Out! **DESCRIPTION:** Service participants in this activity host a weekly Chess and Game Club at the shelter after the noon meal. Participants will help prepare by setting up chess boards and games setting out snacks, playing music, and inviting men in the shelter to join them in playing games, talking, and sharing in a time of enjoyment and conversation with others. IMPORTANT: This activity involves direct interaction with men who are experiencing homelessness. Participants must be able to initiate and engage in conversation with the population. If you are uncomfortable with these requirements, please select a different ac All students who register for this service activity will be required to: Register for and attend a Pre-Service Workshop the week of January 30th.
 Complete this <u>waiver</u> and upload it to their participant profile by Tuesday, February 7th.
 Participate in weekly service at this site. Further details about these requirements will be provided upon acceptance/registration. Failure to complete these requirements will result in removal from the activity.

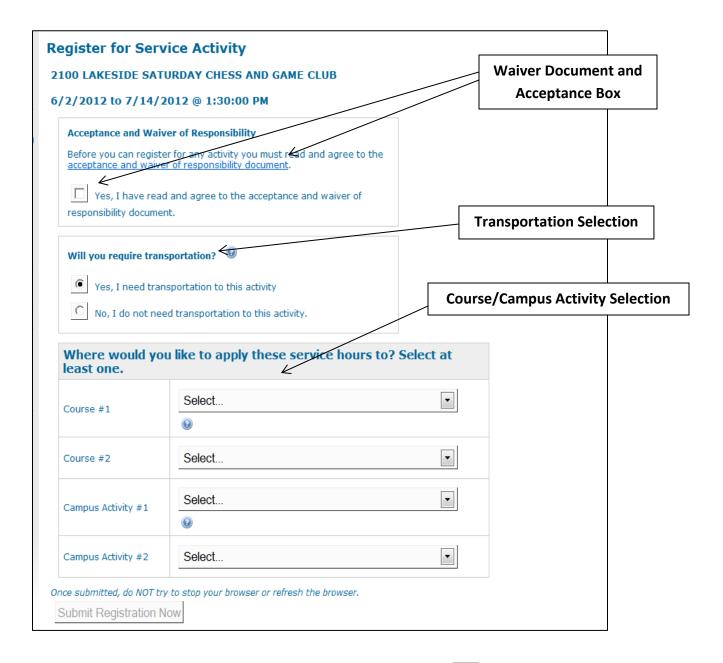

- 3. Read the "acceptance and waiver of responsibility document" and check the box stating that you have read and agree to the document.
- 4. Indicate whether or not you will require transportation to your service activity
- 5. Indicate which course(s) or campus activity/ies to which you would like to apply your service hours by clicking the drop-down arrow and selecting an option. You may choose to apply your service hours to up to 2 courses and up to 2 campus activities.
- 6. Click the "Submit Registration Now" button

#### Registration successful!

**Service Activity Name** 

View the activity page for 2100 Lakeside Saturday Chess and Game Club.

You have successfully registered for 2100 Lakeside Saturday Chess and Game Club. We strongly urge you to <u>print this page</u> to retain for your records! **If you cannot print this page**, **come to the CSSA office in AD30 and we will print a copy of your registration for you.** We will send an email confirmation of this registration to the email address you provided to us; if you do not receive it, contact us immediately at <a href="mailto:service@jcu.edu">service@jcu.edu</a>.

You have successfully registered for 2100 Lakeside Saturday Chess and Game Club

Please print this page to retain for your records.

**Number of Compliance Requirements** 

You will be receiving an email confirmation shortly.

This activity has 2 compliance requirement/s which must be completed by the deadline indicated in the activity description, or you will be removed from this activity. You may view these requirements under the 'My Activities' link in your profile, or by clicking here.

ID-10085 - John Carroll University Center For Service and Social Action

Catherine Distelrath has been registered for a service activity.

Activity Name:

2100 Lakeside Saturday Chess and Game Club

Activity Address:

2100 Lakeside

Cleveland, OH 44114

Contact Person:

Center for Service and Social Action

Days of Service : Saturday, June 02, 2012

Saturday, June 09, 2012

Saturday, June 16, 2012

Saturday, June 23, 2012 Saturday, June 30, 2012

Saturday, July 07, 2012

Saturday, July 14, 2012

Saturday, July 14, 2012

Time of Service:

1:30:00 PM - 3:30:00 PM

Estimated Travel Time:

Requested Transportation:

Vac

If you have requested transportation, please meet your driver at the stop sign on Administration Drive by the library walkway at the appropriate time. (For example, if your 'Time of Service' is from 9:00-10:30am and your 'Estimated Travel Time' is 15 minutes, you would meet the driver at 8:45am and you would be returned to campus at 10:45am.)

Date(s), Service Time, and

**Travel Time of Activity** 

In registering for and accepting placement in this service activity, you have made a commitment to participate in service on all designated days/times. Should you need to change your service commitment or edit the attribution of service hours, please contact the Center for Service and Social Action office at service@jcu.edu or at 216.397.4698.

When your service activity registration is complete, you will be directed to this page. It includes all the information you need in order to prepare for your service activity. This includes:

- Name of service activity
- Number of compliance requirements for the activity and a link to access details on the requirements
- Date(s), service time, and travel time for the activity

#### **Missing Service**

A very important aspect of service is actually upholding a regular commitment to attend the service. Our community partners rely on our students to show up to service on all their assigned dates. For this reason, CSSA provides students with a list of dates for their specific service activity for the semester before they ever register for the activity. This prevents students from missing service unless there is an absolute emergency.

That being said, emergencies do happen. So, if a participant cannot make it to service, s/he must e-mail <a href="mailto:service@jcu.edu">service@jcu.edu</a> **PRIOR** to the start of the service activity and include:

- First and last name
- Name of service site
- Day of the week participant attends service at this site